## **Ikgadējās informācijas iesniegšanas pamācība**

Būvniecības informācijas sistēmas mājas lapā- [www.bis.gov.lv](http://www.bis.gov.lv/)

1. Lai komersants iesniegtu ikgadējo informāciju būvkomersantu reģistram izmantojot e-pakalpojumu, nepieciešams "Pieslēgties kontam" (skatīt attēlā)

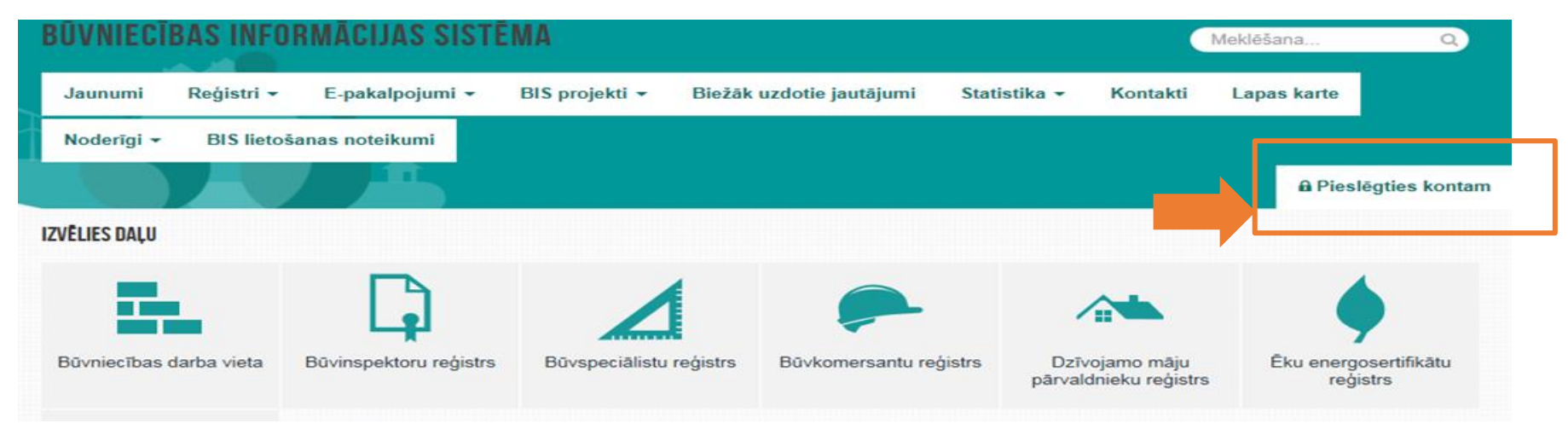

2. Identifikācijai jāizmanto kāda no internetbankām vai elektroniskā identifikācijas karte (eID) un jāveic atzīme "Piekrītu autentifikācijas noteikumiem un manu datu (vārda, uzvārda un persona koda) nosūtīšanai e-pakalpojumu pārzinim"

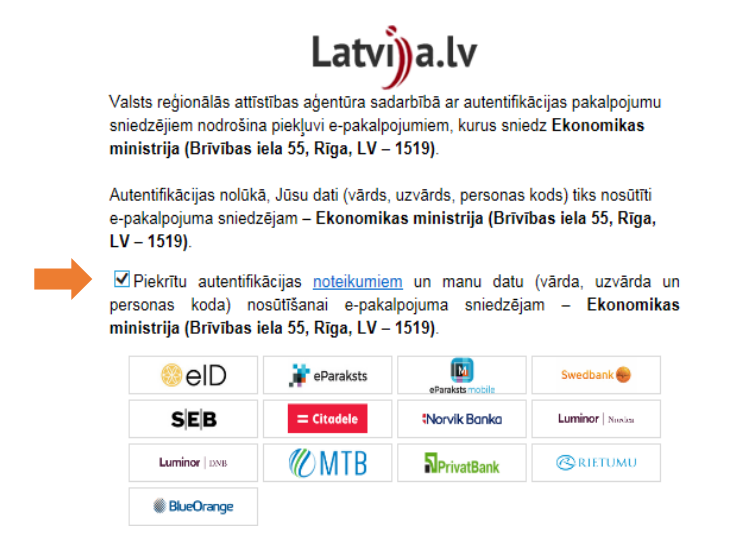

3. Pēc autorizēšanās Būvniecības informācijas sistēmā, kreisajā pusē nepieciešams izvēlēties sadaļu "Būvkomersantu reģistra epakalpojumi"

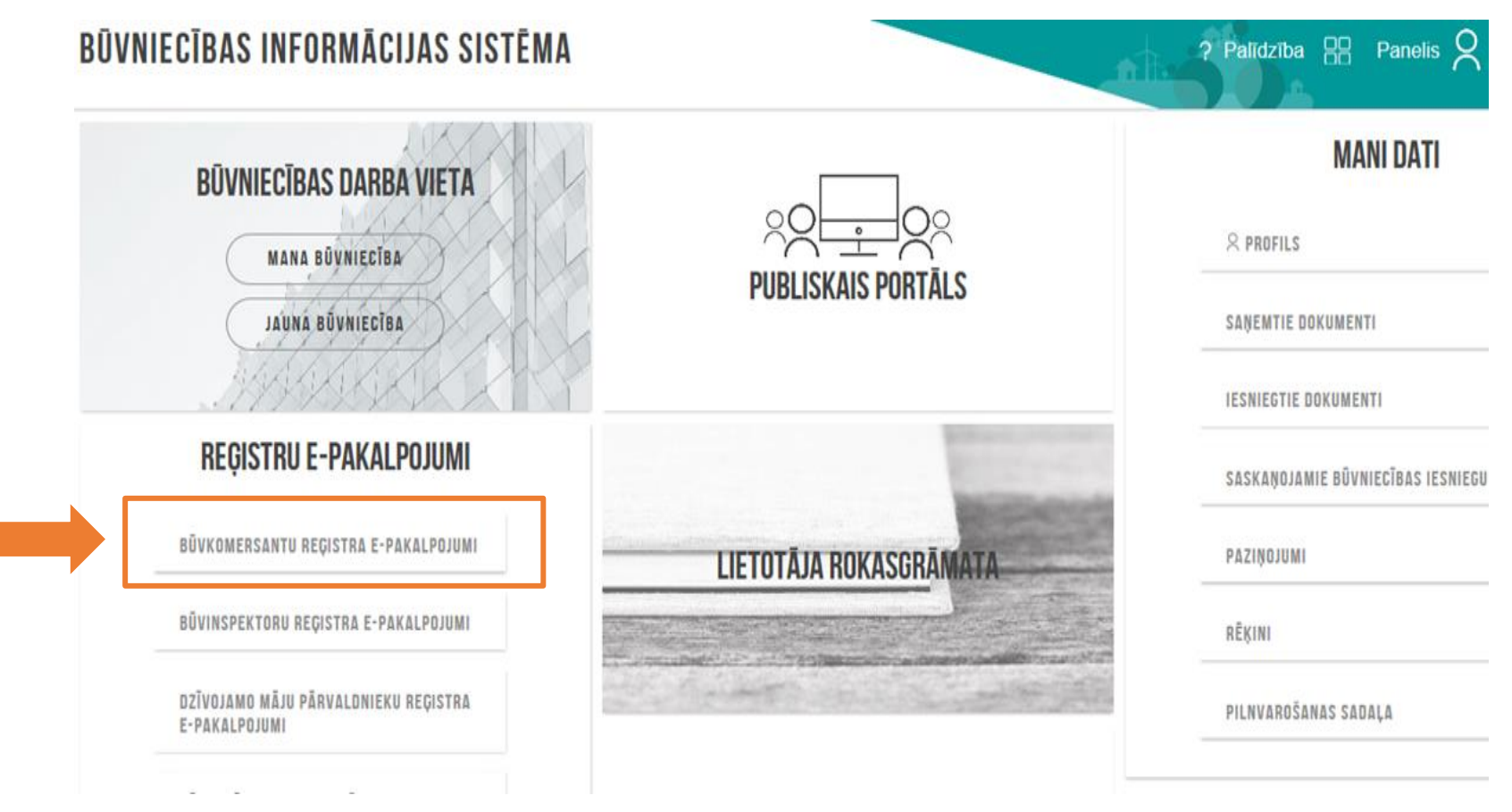

4. Lai aizpildītu iesniegumu par komersanta ikgadējo informāciju, nepieciešams izvēlēties sadaļas" E-pakalpojumi" apakšsadaļu "Būvkomersantu reģistrs"-"Ikgadējās informācijas iesniegums būvkomersantu reģistram"

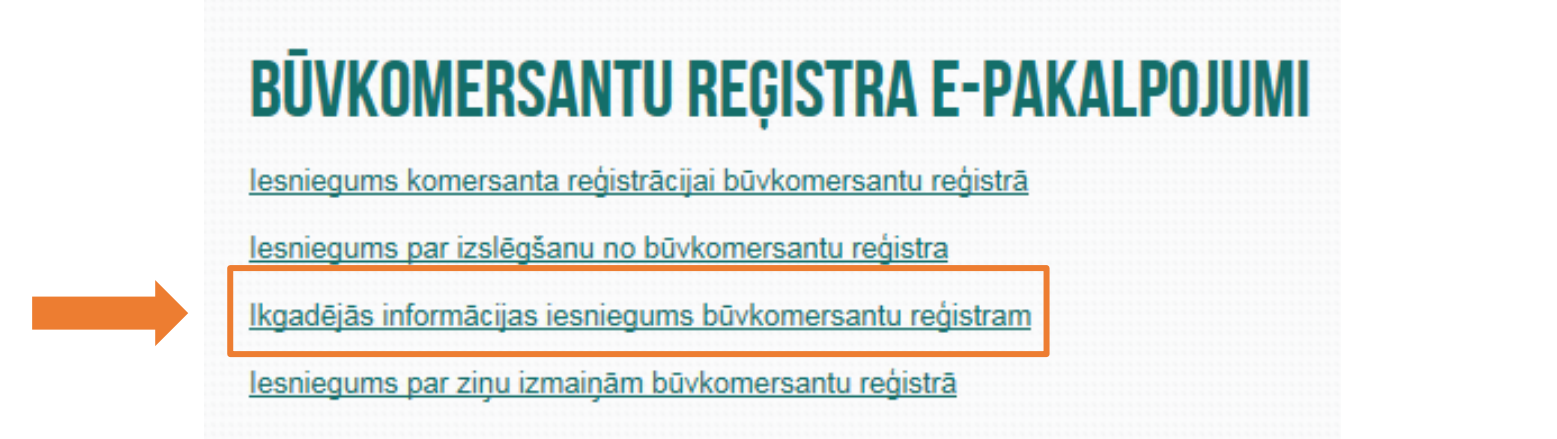

## IKGADĒJĀS INFORMĀCIJAS IESNIEGUMS BŪVKOMERSANTU REGISTRAM

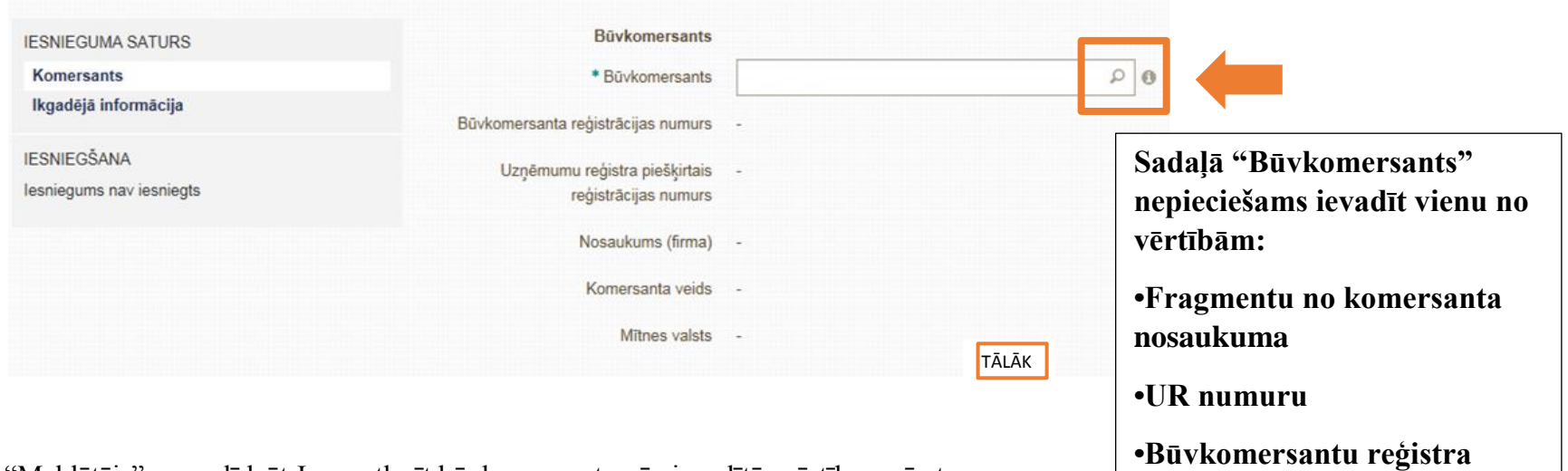

"Meklētājs" var palīdzēt Jums atlasīt būvkomersantu pēc ievadītās vērtības, pēc tam nepieciešams izvēlēties "tālāk"

3

**numuru**

5. Kad aizpildīta sadaļa "Būvkomersants" nepieciešams izvēlēties "Tālāk"

Ja ievadot informāciju parādās paziņojums , ka saskaņā ar Uzņēmuma reģistra datiem Jūs neesat paraksttiesīgā persona, lai turpinātu iesnieguma izveidi, nepieciešams pievienot pilnvaru, kas apliecina Jūsu tiesības iesniegt šo informāciju uzņēmuma vārdā. Pēc pilnvaras pievienošanas jāspiež poga "Tālāk"

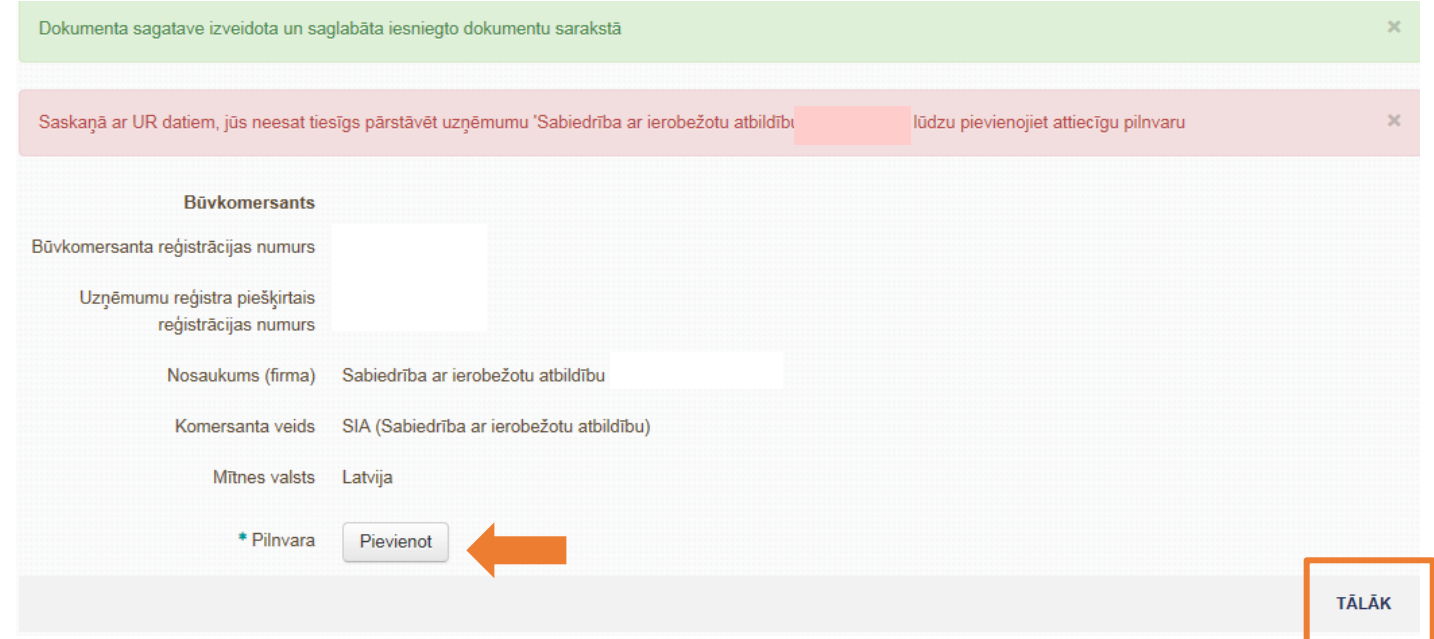

6. Sagatavojot ikgadējās informācijas iesniegumu, nepieciešams norādīt "atskaites gadu"

**!** Ikgadējā informācija tiek sniegta par iepriekšējo kalendāro gadu, piemēram, 2019. gadā informāciju sniedz par 2018. gadu

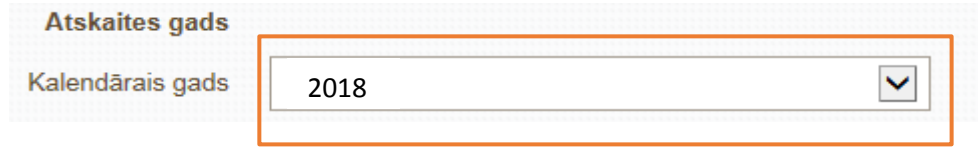

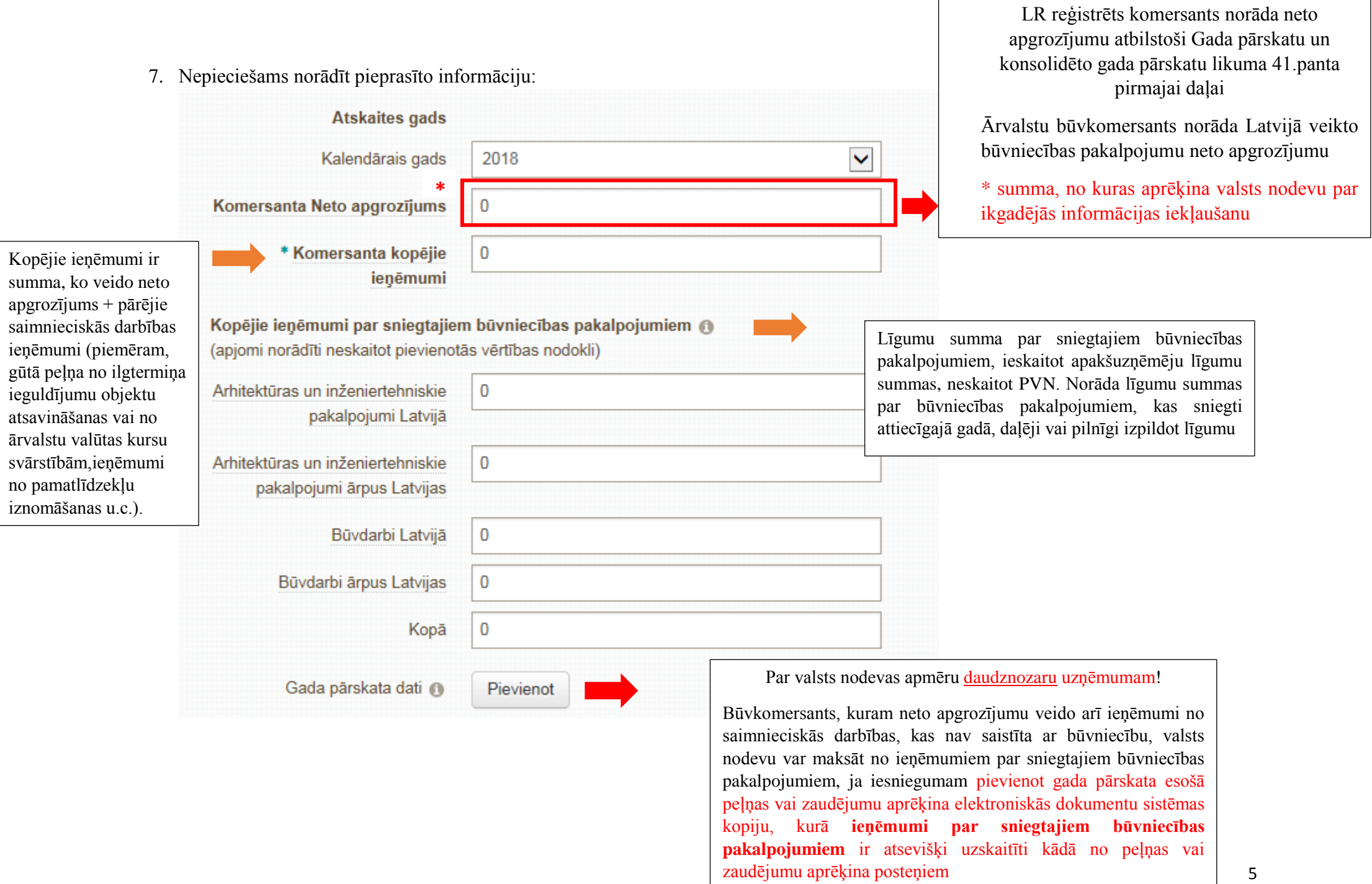

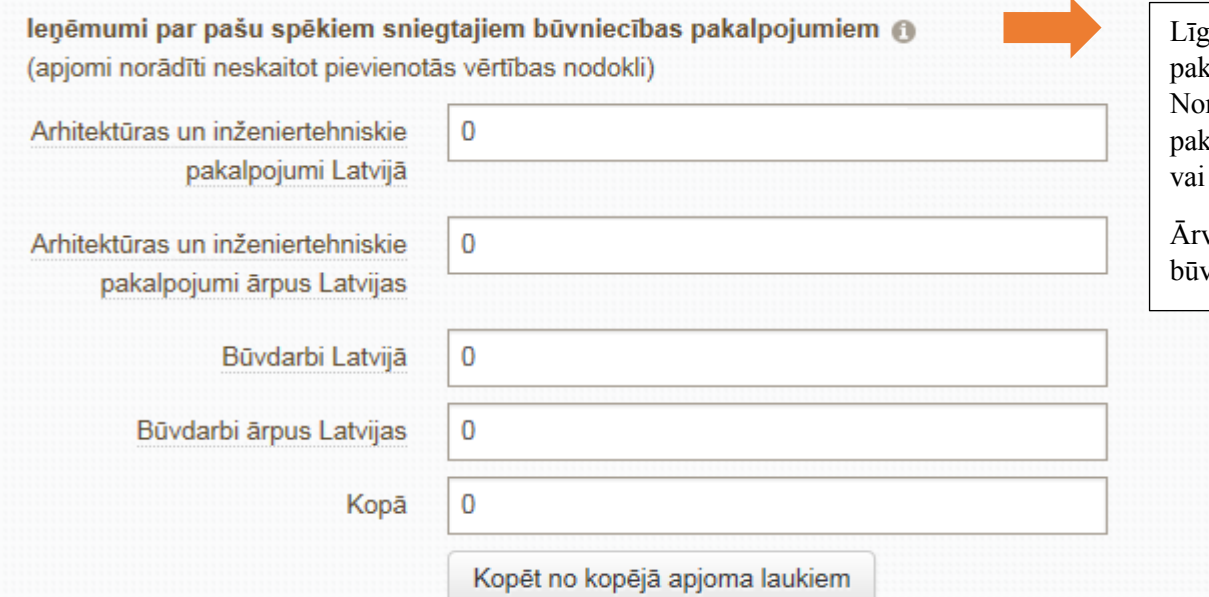

Līgumu summa par sniegtajiem būvniecības pakalpojumiem, kurus izpildījis pats būvkomersants. Norāda līguma summas par būvniecības pakalpojumiem, kas sniegti attiecīgajā gadā, daļēji vai pilnīgi izpildot līgumu

valstu būvkomersants norāda Latvijā veikto būvniecības pakalpojumu neto apgrozījumu

8. Kad informācija ir norādīta , jāspiež poga " Tālāk", lai turpinātu iesniegšanu jāspiež "Apmaksāt"

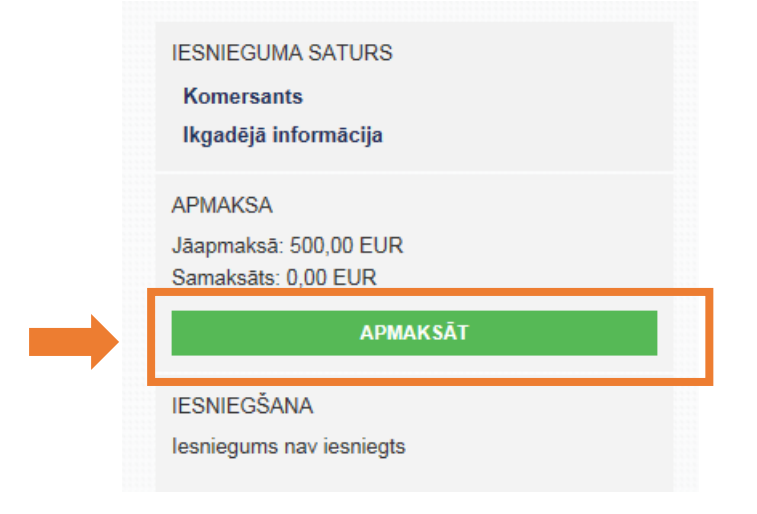

9. Maksājumu var veikt:

1. Izmantojot "apmaksu ar Maksājuma moduli"

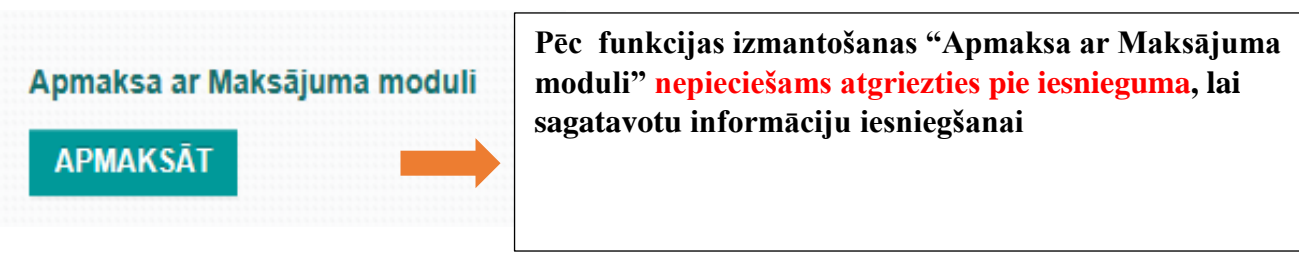

2. Ievadīt "Maksājuma uzdevuma informāciju", ja maksājums veikts ārpus BIS sistēmas

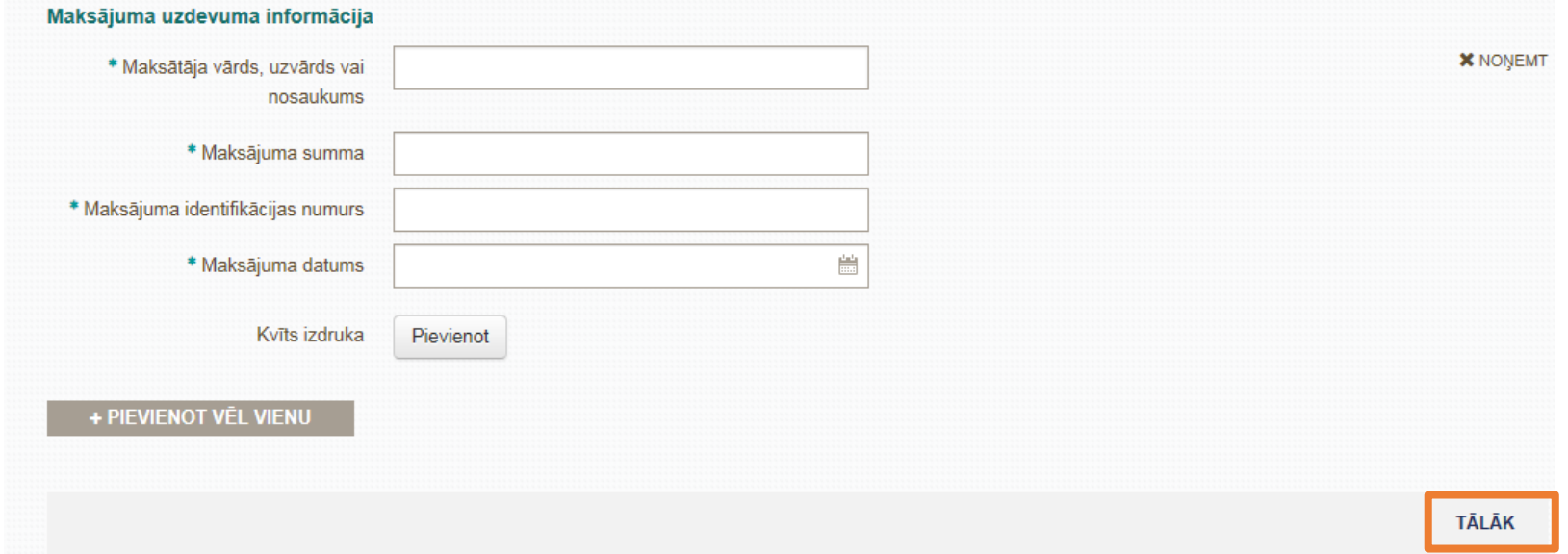

pēc tam, kad ievadīta maksājuma ievadīta maksājuma vaikta caur "Maksājuma moduli", šo našu informāciju nav napieciešams ......<sub>.</sub>.. Maksājums veicams tikai vienā no sadaļām, tātad, ja maksājums veikts caur "Maksājuma moduli", šo pašu informāciju nav nepieciešams ievadīt zemāk sadaļā "Maksājuma uzdevuma informācija".

10. Kad valsts nodeva ir samaksāta , jāspiež " Sagatavot iesniegumu iesniegšanai "

Apliecinu, ka sniegtā informācija ir patiesa, un apzinos, ka par nepatiesas informācijas sniegšanu atbilstoši Ministru kabineta 2014. gada 25. februāra noteikumu Nr. 116 "Būvkomersantu reģistrācijas noteikumi" 22.4.apakšpunktam tikšu izslēgts no būvkomersantu reģistra un varu tikt saukts pie normatīvajos aktos noteiktās atbildības.

Piekrītu iesniegtās informācijas, tajā skaitā personas datu, apstrādei un publicēšanai būvkomersantu reģistrā atbilstoši Ministru kabineta 2014. gada 25. februāra noteikumiem Nr. 116 "Būvkomersantu reģistrācijas noteikumi"

**LABOT IESNIEGUMU** SAGATAVOT IESNIEGUMU IESNIEGŠANAI

11. Vēlreiz pārbaudiet ievadīto informāciju, un ja nav nepieciešami labojumi, izvēlieties "Iesniegt"

√ Apliecinu, ka sniegtā informācija ir patiesa, un apzinos, ka par nepatiesas informācijas sniegšanu atbilstoši Ministru kabineta 2014. gada 25. februāra noteikumu Nr. 116 "Būvkomersantu reģistrācijas noteikumi" 22.4.apakšpunktam tikšu izslēgts no būvkomersantu reģistra un varu tikt saukts pie normatīvajos aktos noteiktās atbildības.

√ Piekrītu iesniegtās informācijas, tajā skaitā personas datu, apstrādei un publicēšanai būvkomersantu reģistrā atbilstoši Ministru kabineta 2014. gada 25. februāra noteikumiem Nr. 116 "Būvkomersantu reģistrācijas noteikumi".

## lesnieguma datne

Dbkr\_ikg\_iesniegums\_6701.pdf 29.08.2018 13:26, 30,9 KB

**LABOT IESNIEGUMU IESNIEGT** 

12. Ja iesniegums ir pareizi iesniegts, tad atverot sadaļu "Iesniegtie dokumenti", pie iesnieguma tiek norādīts statuss "Iesniegts"

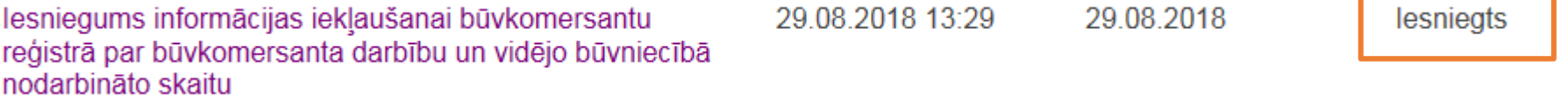